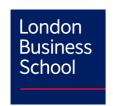

# Polling with Mentimeter

# 1 Contents

| 2 | Why  | Mentimeter?                                         | 2  |
|---|------|-----------------------------------------------------|----|
| 3 | Mak  | ing your first poll                                 | 3  |
|   | 3.1  | Get your Menti account                              | 3  |
|   | 3.2  | Create a poll                                       | 3  |
|   | 3.3  | Create a question                                   | 4  |
|   | 3.4  | Add more questions                                  | 5  |
|   | 3.5  | Hide results (optional)                             | 6  |
|   | 3.6  | Before the class                                    | 8  |
|   | 3.7  | During class                                        | 8  |
|   | 3.8  | After class                                         | 10 |
| 4 | Addi | tional options                                      | 12 |
|   | 4.1  | If you want to use the same poll for another class: | 12 |
|   | 4.2  | If you wish to download the class results:          | 12 |
|   | 4.3  | If you wish to add your slides onto a Canvas page   | 13 |
| 5 | Keyl | poard shortcuts                                     | 16 |
|   | 5.1  | Navigation                                          | 16 |
|   | 5.2  | Voting                                              | 16 |
|   | 5.3  | Q&A                                                 | 16 |
|   | 5.4  | Countdown                                           | 17 |
|   | 5.5  | Comments from audience                              | 17 |
| 6 | Men  | ti Themes                                           | 18 |

# 2 Why Mentimeter?

We recommend the use of Mentimeter, instead of Zoom polls in Hybrid teaching due to:

- Zoom polls not appearing in the lecture recordings
- Self-led students not being able to vote on Zoom polls

Mentimeter does not require any downloads or specific hardware. It works on any browser and on any device with internet access.

#### For more guides and video walkthroughs on using Mentimeter, go to:

- <a href="https://help.mentimeter.com/en/collections/75492-getting-started-with-mentimeter">https://help.mentimeter.com/en/collections/75492-getting-started-with-mentimeter</a>
- (Webinar) Getting started with Mentimeter: <a href="https://www.youtube.com/watch?v=azIt1JXhCUs">https://www.youtube.com/watch?v=azIt1JXhCUs</a>
- (Webinar) Engage your students: https://www.youtube.com/watch?v=G eRgFuiEd0&feature=youtu.be&ab channel=Mentimeter

If you want to know about more ways to use Mentimeter, such as for Q&A or for creating interactive quizzes, email learninginnovation@london.edu.

# 3 Making your first poll

### 3.1 Get your Menti account

All LBS Faculty have access to a Mentimeter account. To get the activation link, email <a href="mailto:learninginnovation@london.edu">learninginnovation@london.edu</a>. Once you have activated your account, you are ready to start creating polls.

### 3.2 Create a poll

The first thing you'll see when you log into Mentimeter will be your dashboard. Click on "+New presentation" to create your first poll.

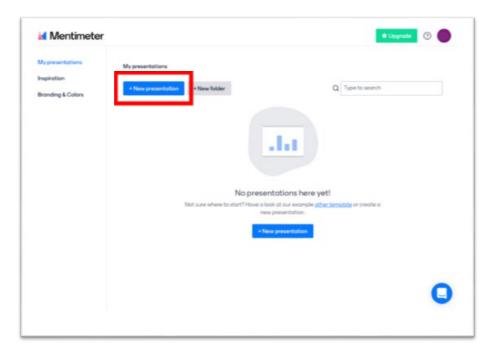

Name your poll and click "Create presentation". You are now ready to add your questions.

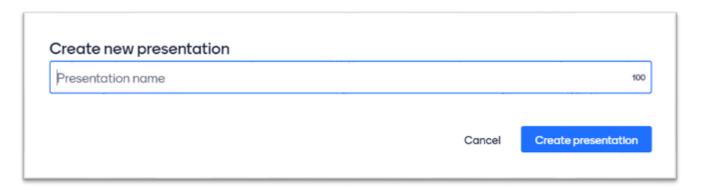

### 3.3 Create a question

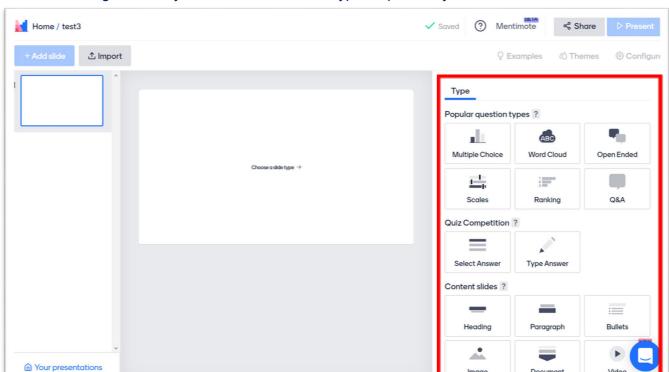

On the right side of your screen, choose the type of question you want to use.

Please click on the question types below for more information on each type.

- Multiple choice
- Word cloud
- Open Ended (text entry)
- Scales (e.g. poor to excellent)
- Ranking (e.g. first to last)
- 100 points (divided between a number of items)
- 2 x 2 grid (with 2 or 4 values)
- Quick form (audience information e.g. Roomie or Zoomie)
- Who will win? (quick competition)

Once you have chosen the question type, type in your question text and possible answers.

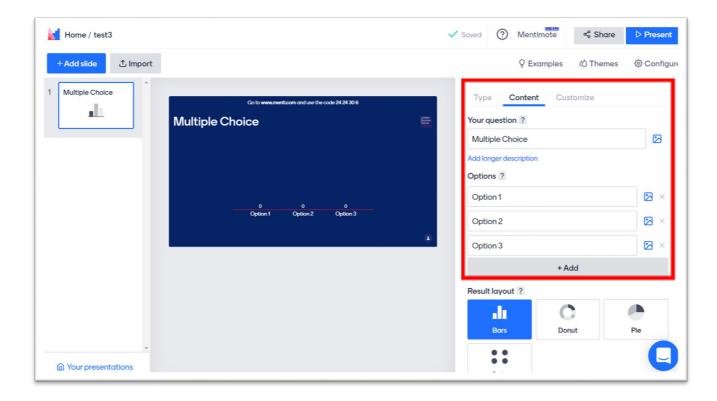

Depending on the question type, you might have additional options below the answers, such as:

- Results layout
- Profanity filter
- Allowing participants to submit multiple answers

You do not need to save your question (or anything else) – Mentimeter saves everything automatically.

# 3.4 Add more questions

Each slide will hold 1 question. To add another question, click on "+Add slide" and repeat the same steps as creating your first question.

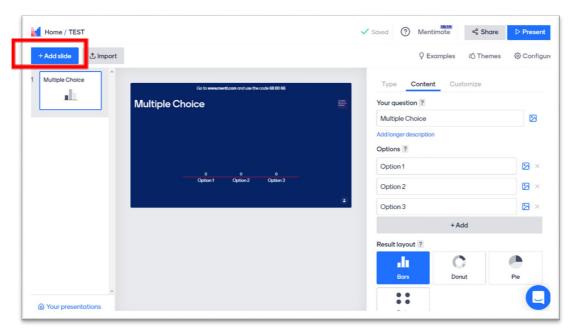

Once you are happy with your poll, simply close your browser. All your work in Mentimeter will be automatically saved.

### 3.5 Hide results (optional)

If you don't want your students to immediately see the results, follow the steps below.

Click "Customize" on the right side of your poll

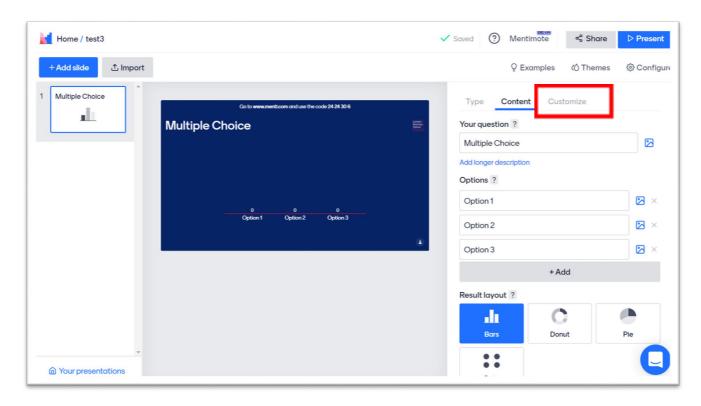

Tick the "Hide results" box.

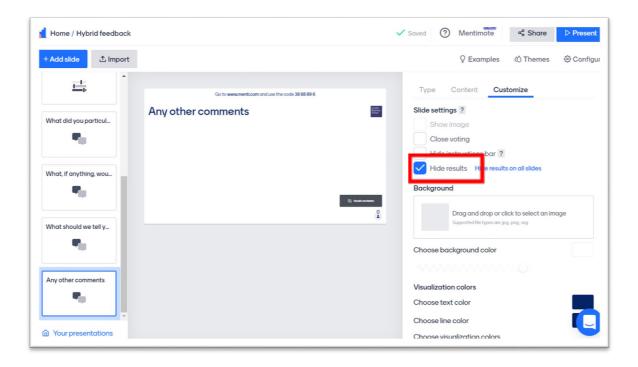

You can choose to "hide results on all slides" if you have multiple polls. However, if you have content slides, you might want to manually hide results only for the polls. This is due to a "Results hidden" box appearing in content slides as well as polling slides.

When presenting, you can quickly unhide results by pressing the letter "H" on your keyboard.

# Using a Menti poll in class

When you present, the class will see the below view. Students will go to menti.com and type in the code which will appear above your question. They will only need to do this once per poll (it's the same code for every question as you control their progression). Click here to try out the student view.

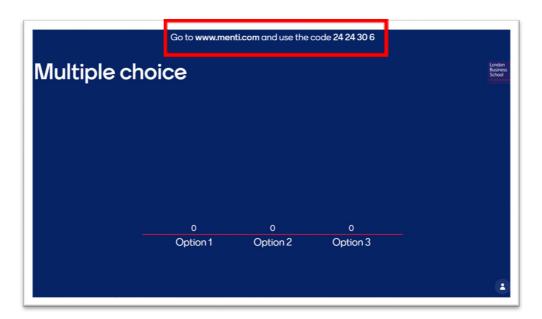

#### 3.6 Before the class

- Identify the device from which you'll share content in class (e.g. your slides)
- On that device, open your browser
- Go to mentimeter.com/join/londonbusinessschool and log in
- Click on the name of the appropriate presentation
- Move back to your slides without exiting the browser

# 3.7 During class

Once you have reached the point in your lecture where you want to share the poll:

- Move from your slides or other content that you were sharing to sharing your browser
- To click on "Present" in the top right corner. Students will then be able to vote. They will only be able to vote on the slide you are presenting. To have them vote on the next question, move on to the next slide (same as with PowerPoint).

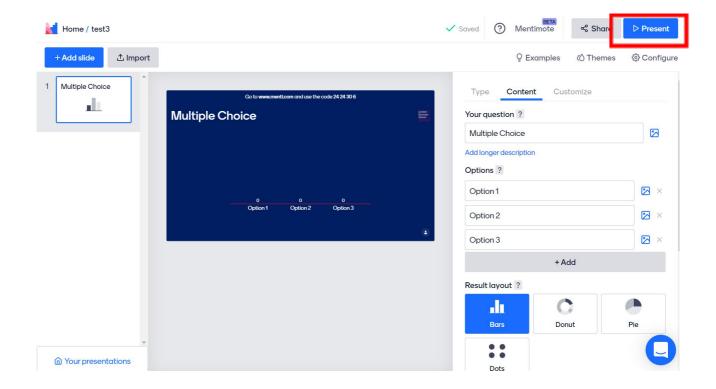

 Alternatively, you can also click on the play button next to the name of your slides to quickly start presenting

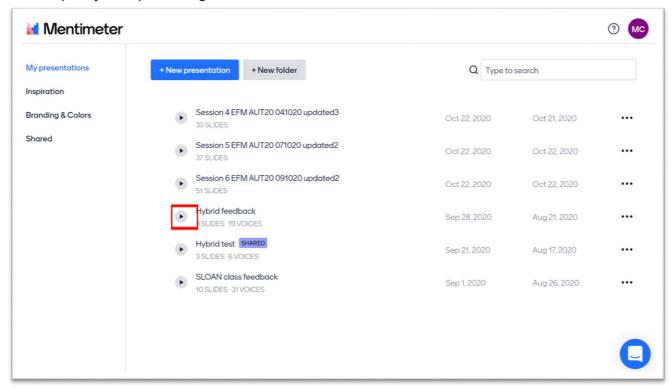

Once you are finished polling, close the browser or just move back to your original content.

#### 3.8 After class

Make the poll available in Canvas for your Self-led students:

• Go to your Poll and click the "Configure" cog on the top right corner. Change the Presentation pace to "Audience pace". This will allow Self-led students to vote on all questions, even if you're not presenting.

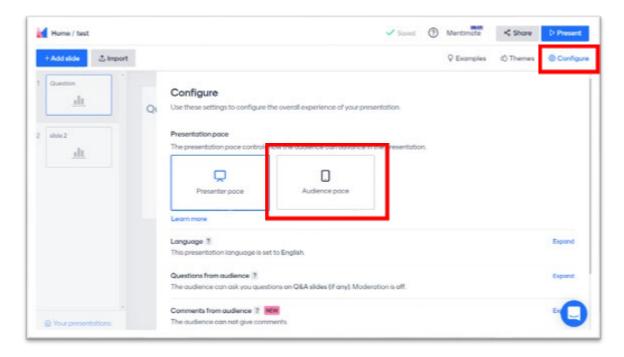

Click on "Share in the top right corner"

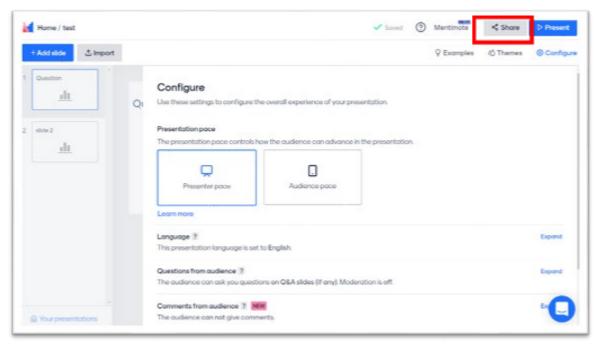

• Copy-paste the voting link into your Canvas lecture page. Your self-led students will now be able to vote on the poll at any time.

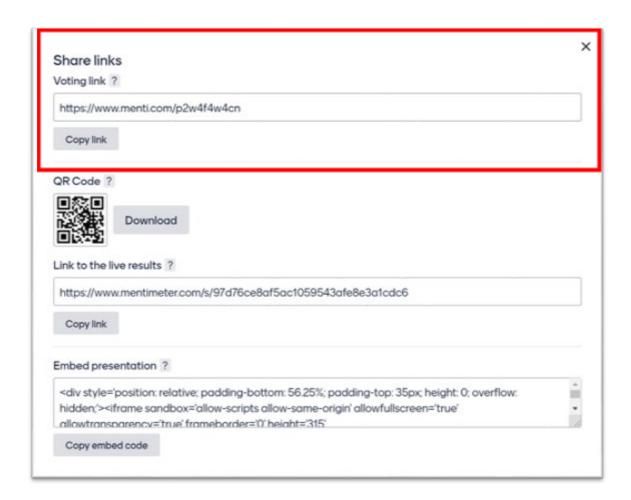

# 4 Additional options

### 4.1 If you want to use the same poll for another class:

- Go back into your poll
- A blue square will now appear. Click on "Reset results". Note that you will still be able to download the results after you reset them (you are just resetting the presenting view).

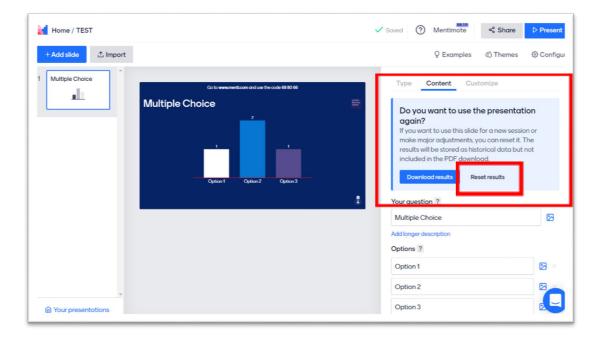

# 4.2 If you wish to download the class results:

- On your Dashboard, click on the 3 dots next to your presentation and choose "Export results"
- This will allow you to choose a PDF or an Excel export of all results

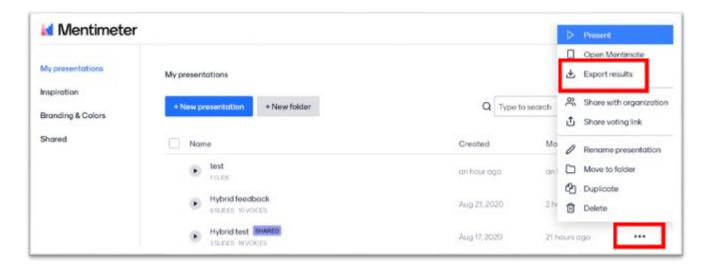

## 4.3 If you wish to add your slides onto a Canvas page

· Go to "Share"

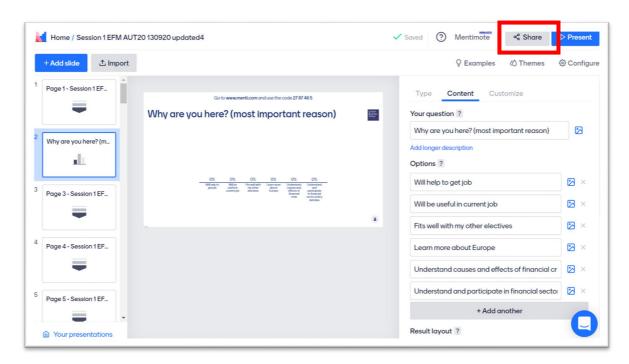

• Click on "Presentation sharing" and copy and paste the "Embed code"

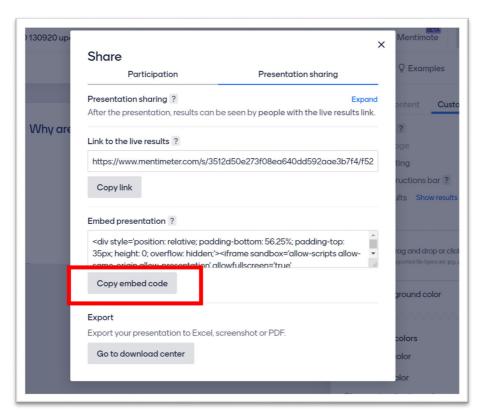

- Go to Canvas and to the page where you want the slides to appear. Click on "Edit"
- Click on HTML Editor

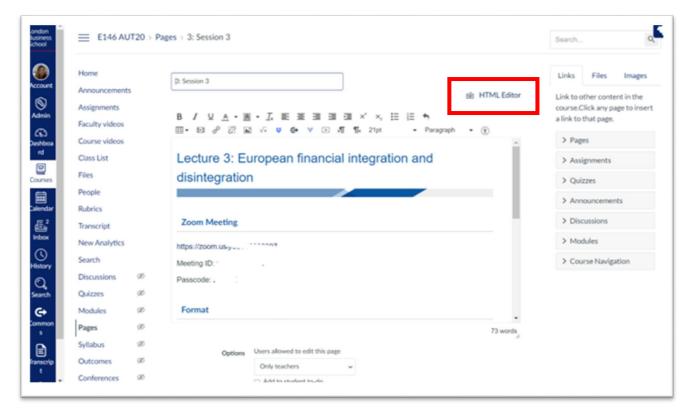

 Scroll down until you see the heading under which you want the slides to be (in this case, it's "Resources")

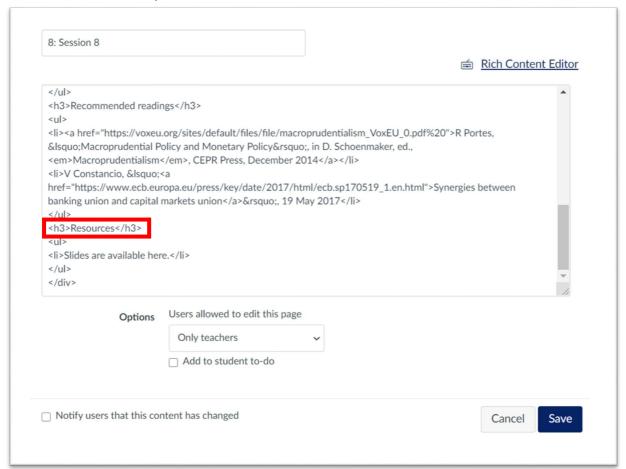

 Click under "Resources" and press Enter on your keyboard to create a new line. Paste the code from step 1 there.

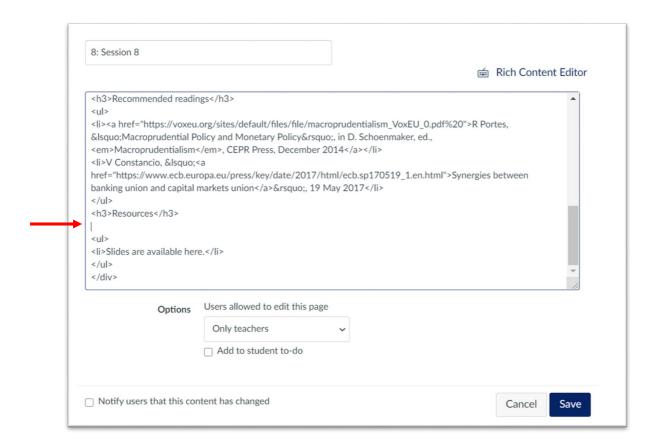

• It should look something like the below. Save the page.

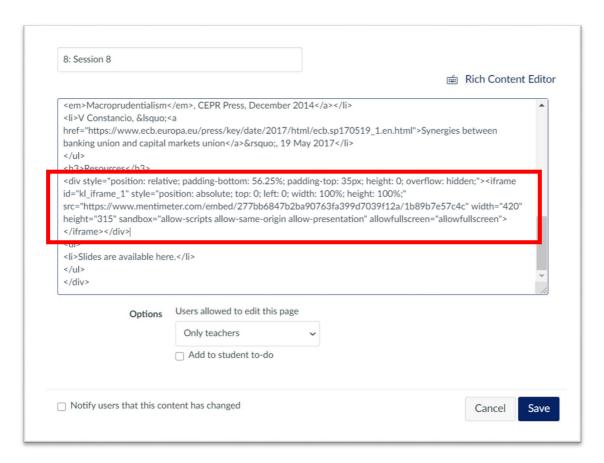

# 5 Keyboard shortcuts

Use the below keyboard shortcuts whilst in presentation mode. To see this list whilst presenting, press "K" on your keyboard.

### 5.1 Navigation

- → Go to next slide
- Go to previous slide
- Start presenting
- **ESC** Exit presentation
- F Toggle fullscreen

### 5.2 Voting

- Close voting
- Hide or show results
- Enable or disable commenting
- ∀ Hide or show vote counter
- B Hide or show instructions bar
- Show voting instructions
- Show image

#### 5.3 Q&A

- Show questions
- Mark question as answered
- Go to next question
- Go to previous question

#### 5.4 Countdown

- 1 1 minute countdown
- 30 seconds countdown
- 9 10 seconds countdown
- Cancel countdown

#### 5.5 Comments from audience

**Toggle comments from audience** 

# 6 Menti Themes

The default theme for all presentations is "London Business School (Dark)" with the LBS blue background. We recommend using this theme in lectures.

If you require a white background:

- Open your presentation
- Click on "Themes" in the top right corner
- Choose "London Business School (Light)" theme.

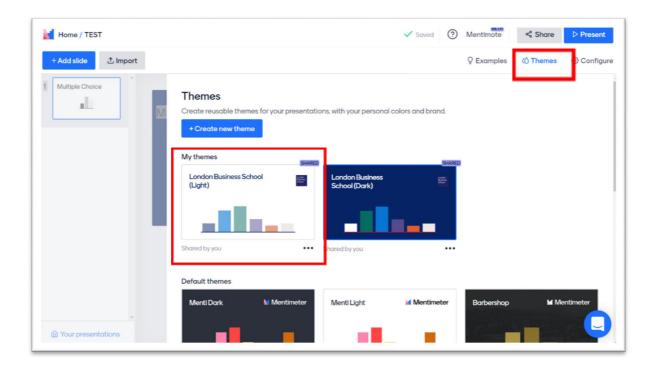